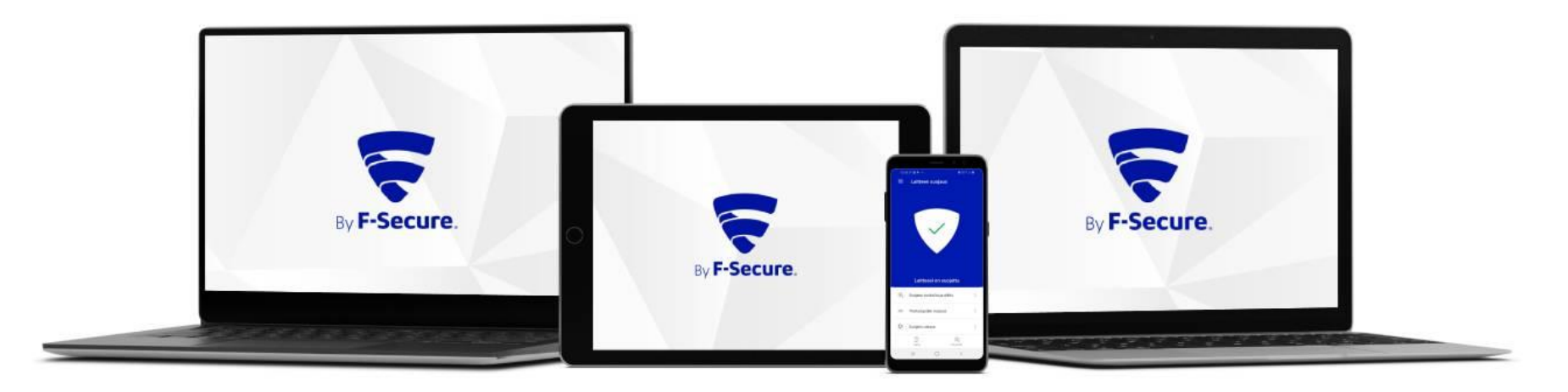

## Elisa Yritystietoturva Asennusohje

Windows-laitteet

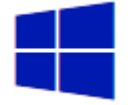

Ostettuasi Elisa Yritystietoturvan saat F-Securelta safeavenue@f-secure.com osoitteesta "Asenna Elisa Yritystietoturva laitteillesi" sähköpostiviestin. Aloita asennus klikkaamalla viestissä olevaa "**ALOITA ASENNUS**" painiketta.

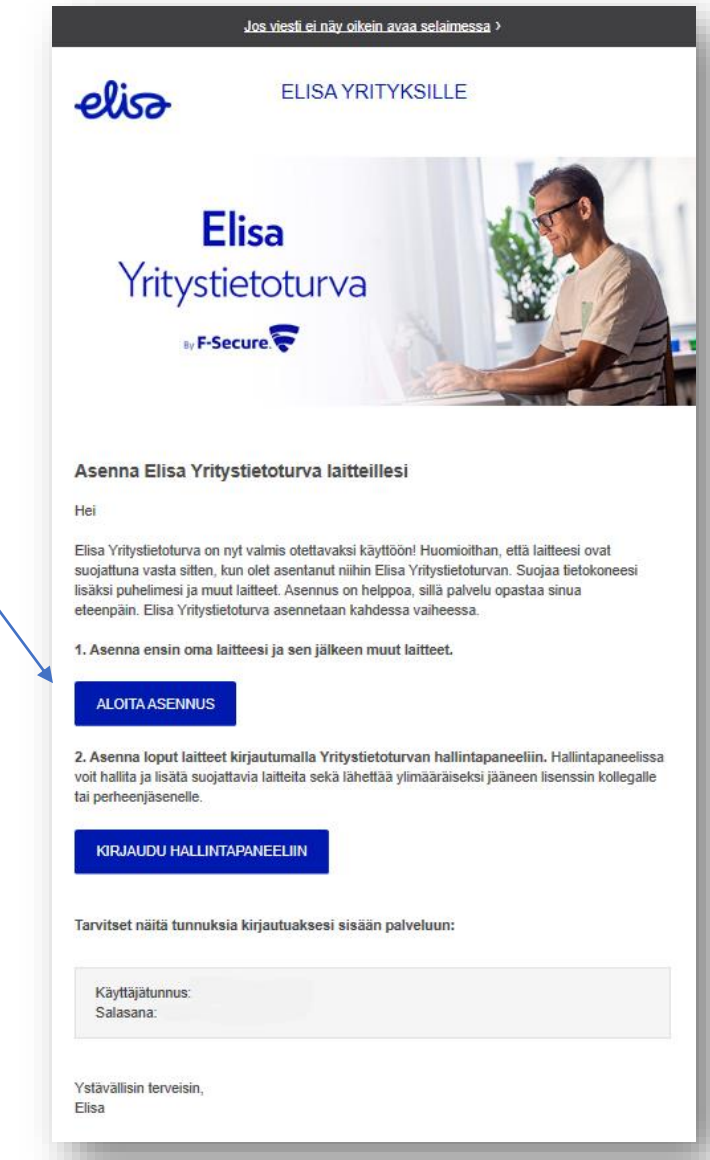

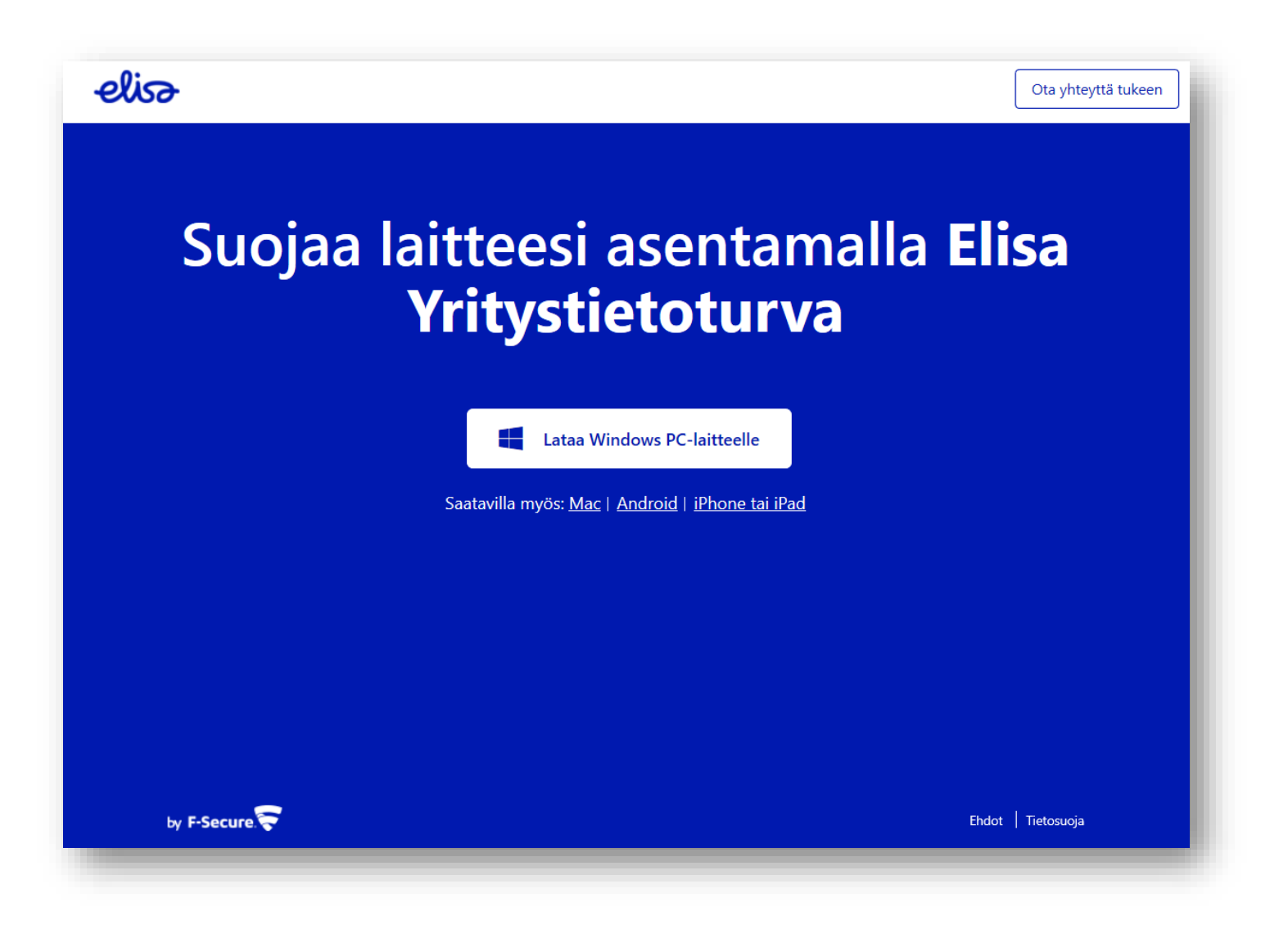

1. Aloita asennus klikkaamalla Windows-kuvaketta Elisa Yritystietoturvan lataussivulla.

![](_page_3_Picture_0.jpeg)

2. Hyväksy Elisa Yritystietoturvan ehdot. Klikkaa "**Hyväksy ja jatka**".

![](_page_4_Picture_0.jpeg)

2. Ohjelmisto ladataan tietokoneeseen.

![](_page_5_Figure_0.jpeg)

4. Valitse laitteen käyttäjä. Kun suojaat omaa laitettasi, klikkaa "**Jatka**".

![](_page_6_Picture_0.jpeg)

5. Asennus on valmis ja tietokoneesi on suojattu.